**Pub. 988-0154-671** 

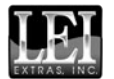

**www.lei-extras.com** 

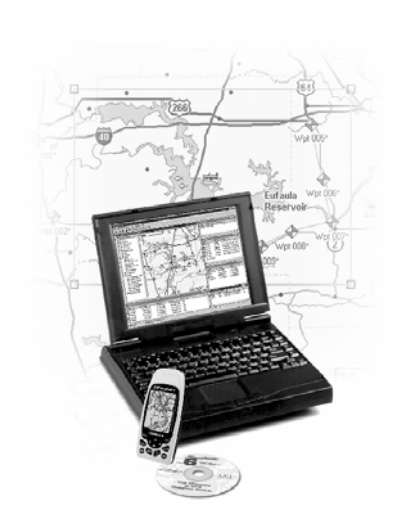

# **MapCreate™ 7**

**Custom Mapping Software for GPS** 

#### **Copyright © 2006 LEI. All rights reserved.**

No part of this manual may be copied, reproduced, republished, transmitted, distributed, downloaded or stored in any storage medium, for any purpose, without prior written consent of LEI. **Any unauthorized commercial distribution of this manual is strictly prohibited.**

MapCreate™ is a trademark of LEI.

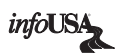

U.S. Points of Interest Data in this unit are by infoUSA, copyright © 2001-2006, All Rights Reserved. infoUSA is a trademark of infoUSA, Inc.

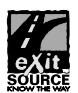

U.S. eXitSource Database, copyright © 2001-2006 Zenrin Co. Ltd. Exit Authority™ and eXitSource™ are trademarks of Zenrin Co. Ltd.

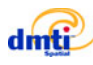

Canadian mapping data © 2006 by DMTI Spatial Inc.

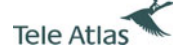

European mapping data © 2006 by Tele Atlas NV, the reference in digital mapping.

LEI Extras, Lowrance Electronics, or Eagle Electronics may find it necessary to change or end their policies, regulations and special offers at any time. They reserve the right to do so without notice. All screens in this manual are simulated.

For free owner's manuals and the most current information on this product, it's operation and accessories, visit the manufacturer's web sites:

#### **www.lowrance.com www.eaglegps.com**

**To purchase Lowrance or Eagle accessories, visit our web site: www.lei-extras.com** 

> LEI PO BOX 129 Catoosa, OK USA 74015 Printed in USA.

## **Installing MapCreate:**

For best performance, we suggest you uninstall previous versions of MapCreate™ before installing this version. *If you do not have a DVD drive, this version of MapCreate will not install.* To install MapCreate, follow these steps:

#### **WARNING:**

**You must close all other open applications and temporarily disable any virus scan software before you install MapCreate. Some virus scanning programs will cause undefined error messages and prevent MapCreate from installing correctly. If strange errors occur during install, make sure virus scan software is off, then reinstall MapCreate. When installation is finished, remember to turn your virus scan software back on only** *after* **MapCreate and the card reader are installed and your computer has rebooted.** 

1. Insert the MapCreate DVD (or disc 1) into the computer's drive.

2. The MapCreate setup program should start automatically. If it does, you can skip to step 5. If it does not, click **START|RUN**.

3. Type **D:\setup.exe** (where D: is the drive letter for your CD/DVD drive).

4. Click **OK** to begin installation.

#### **NOTE:**

If you are using Windows 2000 or Windows XP Professional, you may receive an error message if you are not logged on with administrator privileges. If this occurs, you can complete the MapCreate installation by first logging on as an administrator, then proceeding with step 1.

- 5. Follow the on-screen instructions:
	- InstallShield® will load automatically. A message box will appear, reminding you to disable any antivirus software. Click **OK** to continue.
	- Read the License Agreement. If you accept the agreement, click **YES**; if you do not accept, click **NO**, and MapCreate will not be installed on your computer.
	- Choose a destination folder for the program. You can accept the default (recommended) or you can choose another location. Click **NEXT** to continue the installation.
	- Select the type of setup, and click **NEXT** to continue the installation.
	- If you choose Custom install, select the components to install. Then click **NEXT** to continue. With all your preferences determined, InstallShield will begin copying files.
	- The Setup Status window shows the progress of the installation. If needed, the install will prompt you for additional discs. When asked, insert the appropriate DVD and click **OK** to continue the setup. When the program files have all been copied, InstallShield Wizard will display a message that setup is complete. Click **FINISH** to close the wizard program.
	- After the MapCreate files have been installed on your computer, you are prompted to install the MMC card reader drivers. Make sure the card reader is *not* plugged in yet, then click **OK** to continue. (If you stop the program, you can install the card reader later, but *MapCreate will not run until the card reader is installed*. To install later refer to the instruction sheet that came with the card reader.)
- The setup program for the USB SD/MMC Reader will load first. When the setup program has loaded, a welcome screen will display. Click **NEXT** when you're ready to begin the card reader installation.
- Read the complete License Agreement. If you accept the agreement, click **YES**. (If you do not accept, click **NO**, and the SD/MMC Reader software will not be installed on your computer, and MapCreate will not run.)
- Choose a destination folder for the SD-MMC Reader program. This is where you want the files on your hard drive. You can accept the default (recommended) or choose another location. Click **NEXT** to continue.
- Select the folder where you want to place the shortcut for the SD/MMC Reader program. You can accept the default or choose another location. Click **NEXT** to continue the installation.
- The setup program is ready to install the SD-MMC Reader program on your computer. Click **NEXT** to continue. The setup program will display the progress of the installation.

6. When the card reader install program has finished, the InstallShield wizard completion window appears. We *strongly recommend* that you restart your computer now. MapCreate and the card reader will not run until your computer restarts.

With the "restart my computer now" option selected, click **FINISH**. After the computer restarts and Windows has finished loading, plug the card reader into a USB port. After Windows finishes installing the card reader, it will appear as an additional drive letter in My Computer. The card reader and MapCreate are ready to use.

*If you are running an antivirus program on your computer, be sure to turn it back on at this time.* 

## **Care of your MapCreate DVDs:**

Protect the shiny recorded surface of the compact discs from scratches, fingerprints and dirt. Hold a disc along the outer edge or by the center hole. Clean a dirty disc with a soft, dry cloth. You can also use a commercial CD/DVD cleaner or ethyl alcohol to remove fingerprints and dirt. Do not leave your discs in direct sunlight or in a hot, humid location.

## **Starting MapCreate:**

To start MapCreate, make sure one of the MapCreate DVDs is in your DVD/CD-ROM drive. Click the **START** on the Windows taskbar, then click on the MapCreate shortcut in the program menu. (A disc must be in the drive each time you start the program.)

If you prefer, you can start MapCreate using the alternate methods described below.

## **To start MapCreate from Windows Explorer:**

Open Windows Explorer, if it is not already running. Navigate to the folder where MapCreate is. By default the path is: C:\Program Files\LEI\MapCreate. Next, double-click **MapCreate.exe** to launch the program.

For more details on the many other ways to create and manipulate shortcuts, open your Windows help file and search for the word "shortcut."

## **Using the Help File**

The Help File contains the Quick Reference tutorial material from the instruction manual and the Command Reference, which documents every command in MapCreate. To open the Help File, hit **F1** on the keyboard or with the mouse, click **Help** hen **Help File**

You navigate through the help information just as you would any other website, using the clickable hyperlinks to move around. There are links at the top and bottom of each Help document. The Table of Contents in the window frame at left is organized like the table of contents in the manual and the topics are linked. You can drag the Table of Contents window border to fit your screen.

If you would like to have a hard copy of the instruction manual, the latest manual for MapCreate is available for downloading in PDF format for free on our website, **www.lowrance.com**. The PDF format is suitable for printing on at home.

**To view descriptions of the MapCreate interface,** and tips on how to maneuver through the program, click **Working With MapCreate**.

**To view tutorial lessons** on the 10 basic MapCreate functions, click **Basic Tutorials** in the help file.

**To view detailed instructions** on all commands available in MapCreate, click **Command Reference**.

#### **Searching Help Documents**

Once you have opened a help document, you can search it for the information you need. The Table of Contents has been organized for easy reading, but it too is searchable, using the commands below. (The Command Reference is in alphabetical order.)

#### **Searching with Internet Explorer browser:**

1. Click somewhere on the help page you intend to search. This makes sure your browser will search the correct page.

2. Click **Edit|Find (on This Page)** or use the shortcut keys **Ctrl+F** to begin your search.

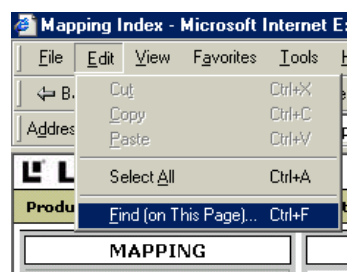

**Internet Explorer's Find command to search Help documents.** 

3. In the **Find what:** box, type the *term*, *phrase* or *command* you are looking for, adjust any options such as up or down, then click **Find Next**.

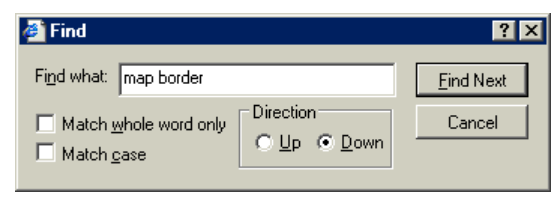

**Searching a Help document for the term "map border."** 

#### **Searching with Netscape browser:**

1. Click somewhere on the help page you intend to search. This makes sure your browser will search the correct page.

2. Click **Search|Find in This Page** or use the shortcut keys **Ctrl+F** to begin your search.

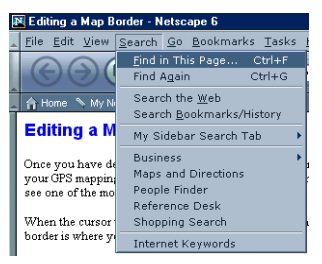

**Netscape's Find command to search Help documents.** 

3. In the **Find text:** box, type the *term*, *phrase* or *command* you are looking for, adjust any options such as search backwards, then click **Find**.

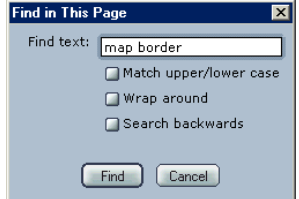

**Searching a Help document for the term "map border."** 

## **Quick Start Reference: How to make and save a map**

**1.** Start MapCreate by clicking the Windows **Start** button and choosing your version of **MapCreate** from the menu.

**2.** Maneuver the Master Map so you can see the area you want to include in your map. Use the **Pan Arrow** buttons to move north, south, east or west. Use the **Zoom-In** and **Zoom-Out** (**Z-In** or **Z-Out**) buttons as needed to close in on or back away from the area you're viewing.

**3.** Click the **Draw Map Borders** button in the toolbar. Move the mouse pointer above and to the left of the desired area. Click, *hold down* the mouse button and drag diagonally down until the desired area is enclosed within the green border box. Then release the mouse button. You have just drawn a Map Border.

**4.** With the Map Border displayed, click the **Estimate Custom Map Size** button, on the Create Map toolbar. After a moment it will tell you your map's file size. If it fits the card, click **OK** to clear the message and jump to step 5. If the map file is too large for the card, click **OK** to clear the message, then redraw your map border a little smaller. Click the **Delete Map Border** button, click on any green border line, then re-draw a smaller border box. Use the Estimate button to re-check the size until it is correct.

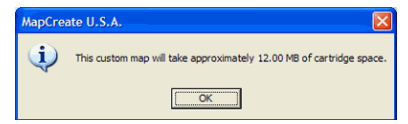

**Dialog box showing the amount of memory needed on MMC.** 

**5.** When your file is the right size, click the **Create Map** button on the Create Map toolbar. The program displays a message about copyright and encryption.

**6.** If this is the first time you have tried to save a file to your memory card, MapCreate will need to register the card. Make sure you have a card in your card reader. Click **OK** to continue. (Clicking Cancel ends the process.)

The next time you use this card, you will skip ahead to step 11.

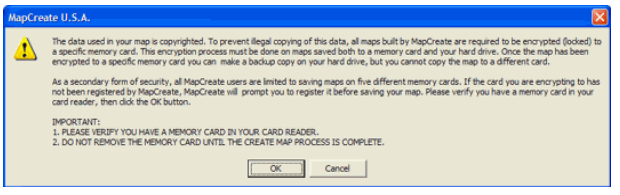

**Message appears explaining card registration.** 

**7.** Another message box asks whether you want to register your current card or not. Click **Yes** to continue the card registration process.

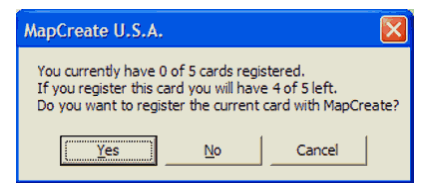

**Dialog box showing how many cards are left to register.** 

**8.** You can change the label on your memory card if you prefer. Delete the default name, "*Card1*," and enter the new *name*. Click **Register** to continue.

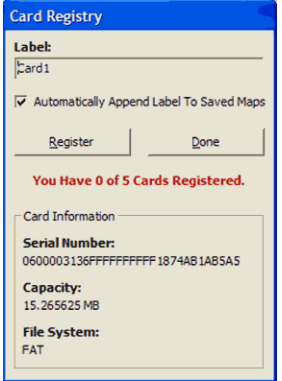

**Card Registry dialog box.** 

**9.** Another message box tells you when your card has been registered. Click **OK** to continue.

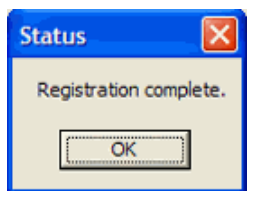

**Status dialog box.** 

**10.** The Card Registry window appears again. Click **Done** to save your map.

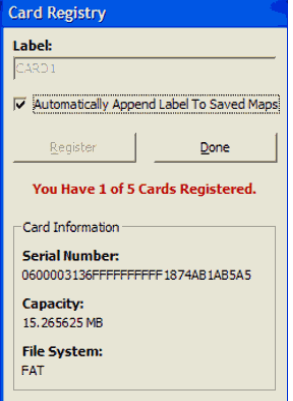

**Card Registry dialog box.** 

#### **NOTE:**

If the **Automatically Append Label To Saved Maps** box is selected (see figure above), MapCreate will automatically add your card's label to the end of whatever name you give the file you are saving. Let's use the figure above as an example. If we name our map "*Phoenix.lcm*," MapCreate will automatically name the file "*Phoenix\_CARD1.lcm*." To cancel this option, click the **Automatically Append…** box to remove the check mark.

**11.** A window shows the progress of your map build. When the map is built, MapCreate displays the **Save As** dialog box. Type a file *name* for your Map File, and click **Save**. (MapCreate will save your new custom map to your memory card.)

**12.** After the program has saved the map to your card, the Save Progress box disappears. You can now close MapCreate and remove the card from the reader.

**13.** Follow the instructions in your GPS manual for loading the MMC or SD card into your unit. It will automatically read the map when the unit is turned on.

## **Accessory Ordering Information for all countries**

LEI Extras<sup>™</sup>. Inc. is the accessory source for sonar and GPS products manufactured by Lowrance Electronics and Eagle Electronics. To order MapCreate and GPS accessories such as MMC cards or MMC card readers, please contact:

**1)** Your local marine dealer or consumer electronics store. Most quality dealers that handle marine electronic equipment or other consumer electronics should be able to assist you with these items.

To locate a Lowrance dealer, visit the web site, www.lowrance.com, and look for the Dealer Locator. To locate an Eagle dealer, visit the web site, www.eaglegps.com, and look for the Dealer Locator. Or, consult your telephone directory for listings.

**2)** U.S. customers: LEI Extras Inc., PO Box 129, Catoosa, OK 74015-0129 Call 1-800-324-0045 or visit our web site www.lei-extras.com.

**3)** Canadian customers can write:

Lowrance/Eagle Canada, 919 Matheson Blvd. E. Mississauga, Ontario L4W2R7 or fax 905-629-3118.

## **Shipping Information**

If it becomes necessary to send a product for repair or replacement, you must first receive a return authorization number from Customer Service. Products shipped without a return authorization will not be accepted. When shipping, we recommend you do the following:

**1.** Pack the product in a suitable size box with packing material to prevent any damage during shipping.

**2.** For proper testing, include a brief note with the product describing the problem. Be sure to include your name, return shipping address and a daytime telephone number. An e-mail address is optional but useful.

**3.** Write the Return Authorization (RA) number on the outside of the box underneath your return address.

**4.** For your security, you may want to insure the package through your shipping courier. LEI does not assume responsibility for goods lost or damaged in transit.

## Visit our web site: www.lei-extras.com

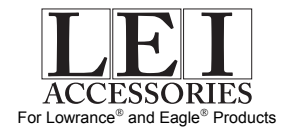

LEI Pub. 988-0154-671 © Copyright 2006

Printed in USA 122206 LEI

All Rights Reserved